# Nastavitev programa

Zadnja sprememba 09/06/2021 2:19 pm CEST

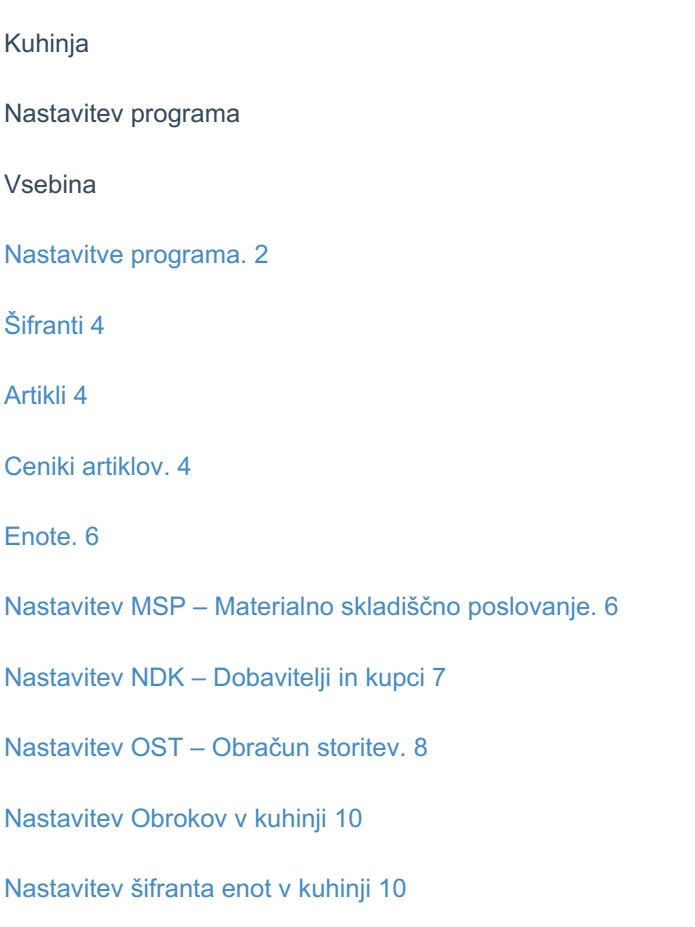

### **Nastavitve programa**

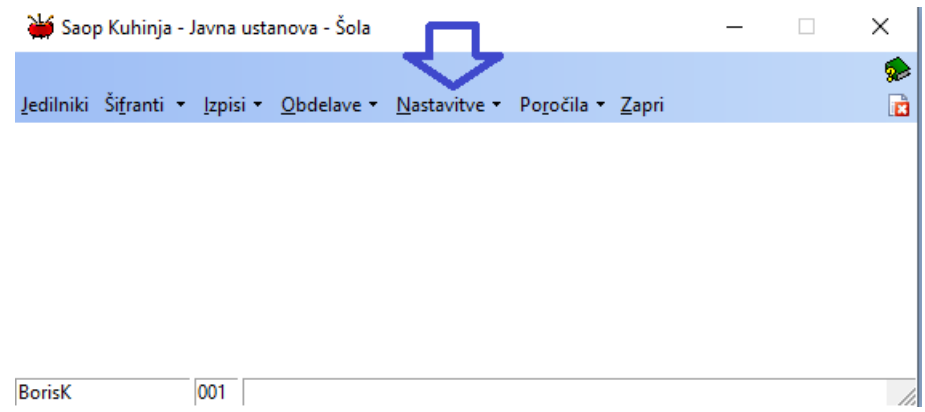

Na zavihku povezave so možne nastavitve s šifranti in moduli iCentra, za katere imamo licence in jih je vsebinsko možno povezati s programom KUH – Kuhinja.

#### **V tem prispevku**

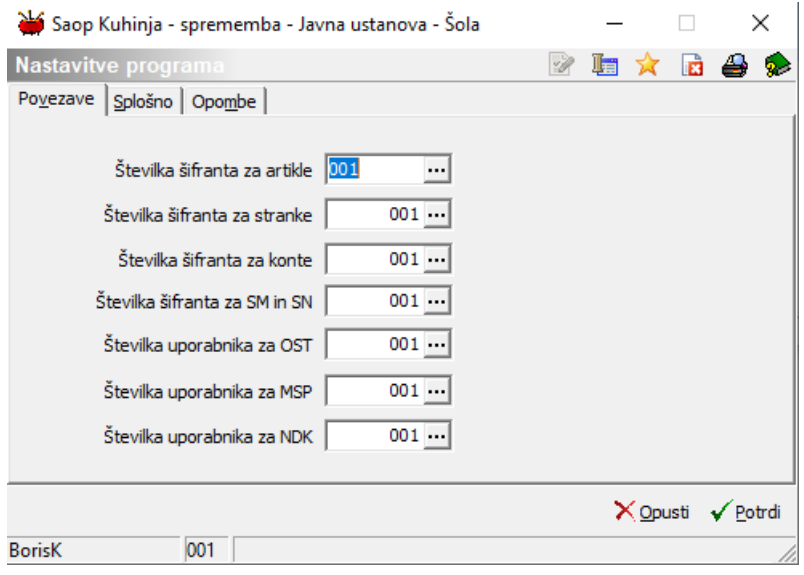

Na zavihku splošno pa izpolnimo zahtevane podatke:

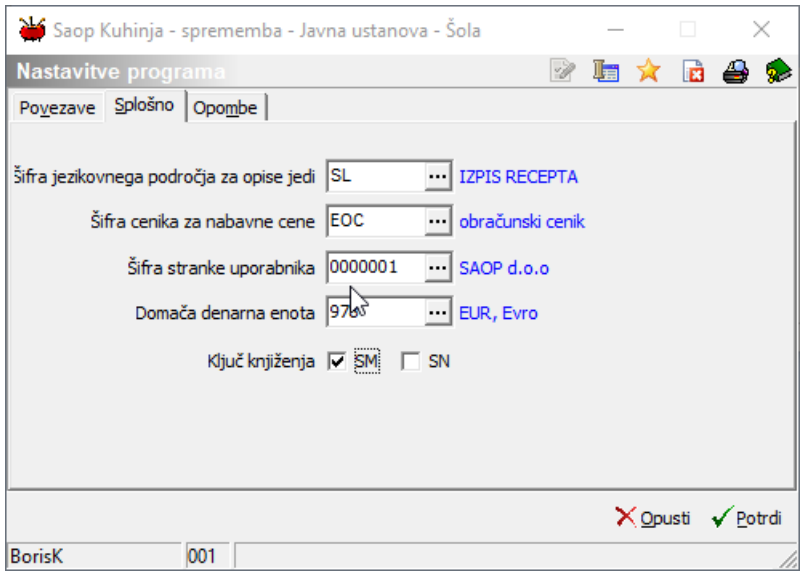

Šifra jezikovnega področja za opise jedi mora biti določena takšna, ki predstavlja slovenski jezik in da se ne prekriva z nastavitvami v drugih modulih.

Nabavni cenik izberemo glede na to, kako želimo, da se izračunava nabavna vrednost jedi.

Šifro stranke uporabnika in denarne enote vpišemo tako, kot je nastavljena v MSP – Materialno skladiščno poslovanje.

Ključ knjiženja nastavimo po želji. Tako kot je prikazana nastavitev na sliki bo program zahteval, da imamo na vsaki izdaji živil za obrok drugačno stroškovno mesto. Drugače povedano, stroškovno mesto za knjiženje porabe zajtrka na eni enoti se ne sme ponoviti med obroki in enotami. Za vsako izdajo za malico moramo imeti nastavljeno drugo stroškovno mesto. Priporočamo, da se tega pravila držite že pri nastavitvah vrst prometa v MSP – Materialno skladiščnem poslovanju.

## **Šifranti**

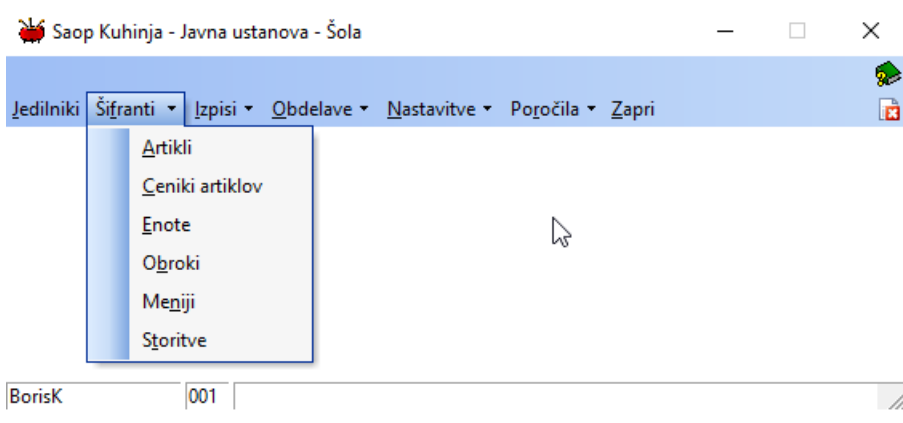

#### **Artikli**

Artikli so skupni celotnemu iCentru. Za lažje delo s šifranti poglejte druga navodila o artiklih v kuhinji. Pozorni bodite na nastavitve artiklov, ki so živila in artikle, ki predstavljajo jedi.

#### **Ceniki artiklov**

1 Na splošno se v kuhinji uporablja cenik, s pomočjo katerega izračunavamo predvideno vrednost posamezne jedi in posledično vrednost menija. Za ta izračun se uporablja cenik, ki je vpisan na nastavitvah programa. V osnovi pomeni to, da je ta cenik uporaben samo v primeru, če program uporabljamo na način knjiženja z recepturami.

2 Ne glede, kateri cenik imamo nastavljen v nastavitvah, se pri knjiženju porabe upošteva trenutna cena živila na zalogi.

3 Preko menija cenik lahko dostopamo do vseh cenikov, do katerih imamo dovoljenje, torej lahko pregledujemo cene posameznih dobaviteljev. S pripomočkom, ki je na voljo, pa lahko tudi na hitro izračunamo cene posameznih jedi, ki imajo recepturo. To naredimo tako, da na cenikih kliknemo ikono 'Kalkulacija'.

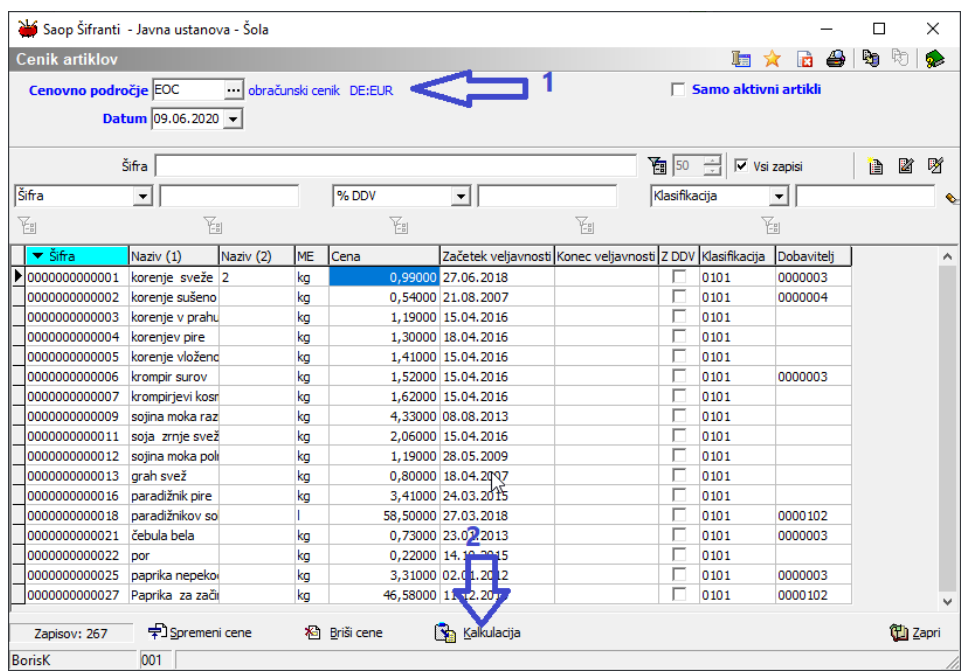

Odpre se meni za določitev parametrov izračuna.

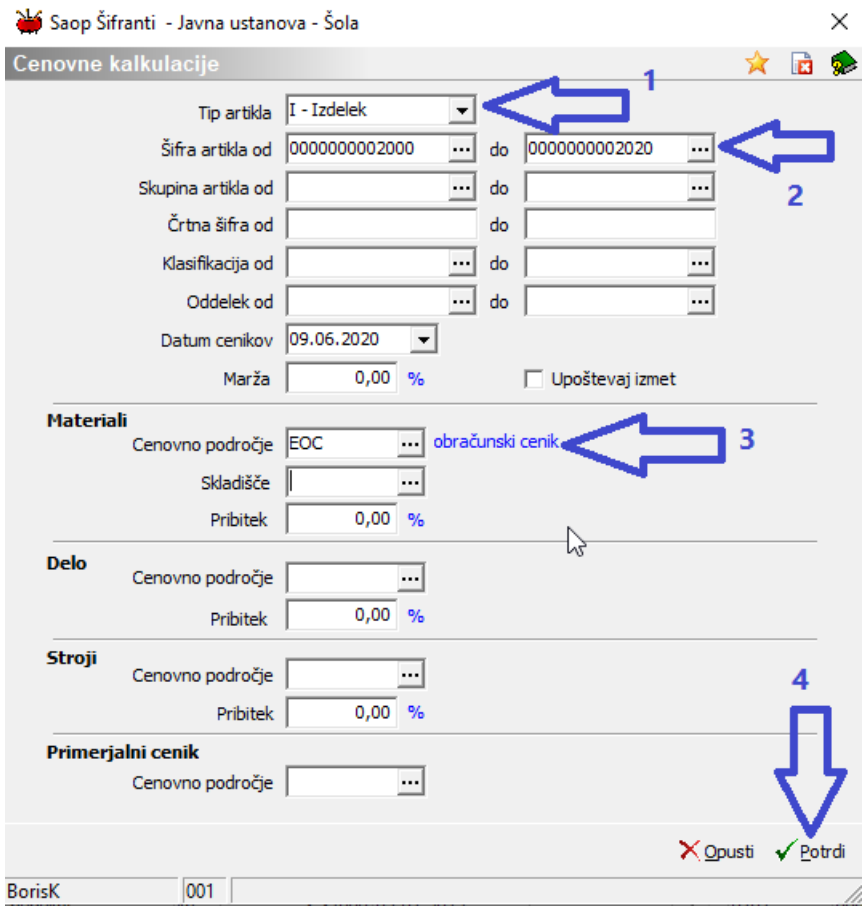

Prikazan rezultat je odraz zmnožka količin posameznih živil za jed in cene iz izbranega cenika.

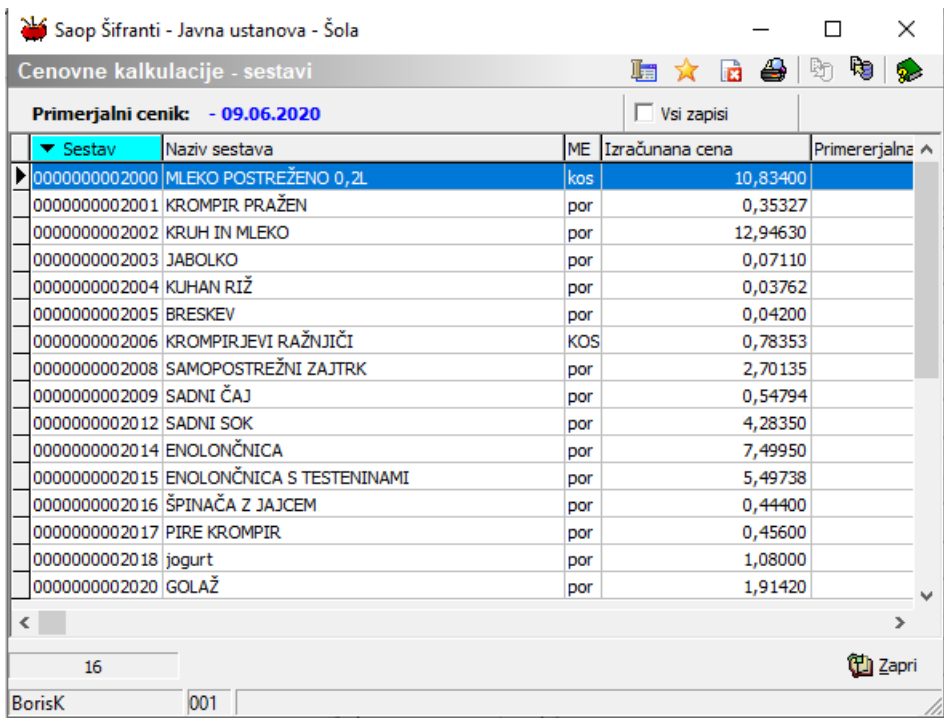

#### **Enote**

Enote predstavljajo posamezne kuhinje. V primeru, da ima šola centralno kuhinjo in še dve podružnični kuhinji, v programu nastavimo 3 enote. Če ima šola eno samo kuhinjo, se naredi nastavitev ene same enote. Vsaka enota lahko porablja živila iz svojega skladišča.

V nadaljevanju je prikazana nastavitev za uporabnika programa s tremi kuhinjami.

Za enostavno delo najprej naredimo ustrezne nastavitve na povezanih modulih iCentra.

#### **Nastavitev MSP – Materialno skladiščno poslovanje**

V programu MSP odpremo 3 skladišča istega tipa. V tem primeru so vsa skladišča tipa M.

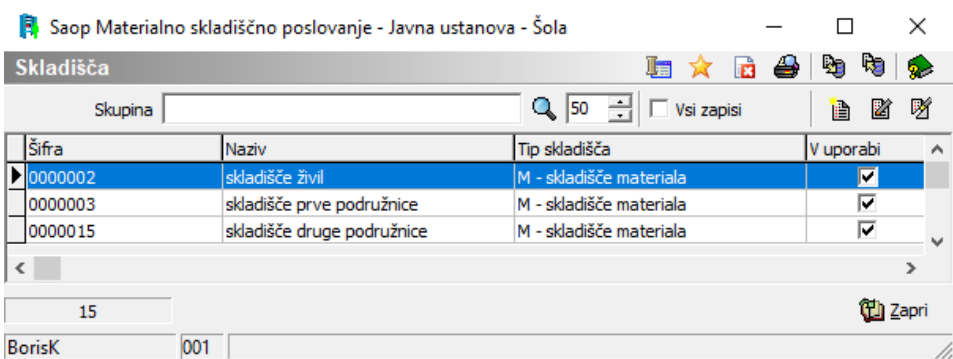

Pripravimo ustrezne vrste izdaj za vse porabe v vseh kuhinjah. Tu priporočamo, da se kot ključ knjižb izdaj v materialno nastavi SM – Stroškovno mesto ali SN – Stroškovni nosilec. V nadaljevanju primer uporabe SM.

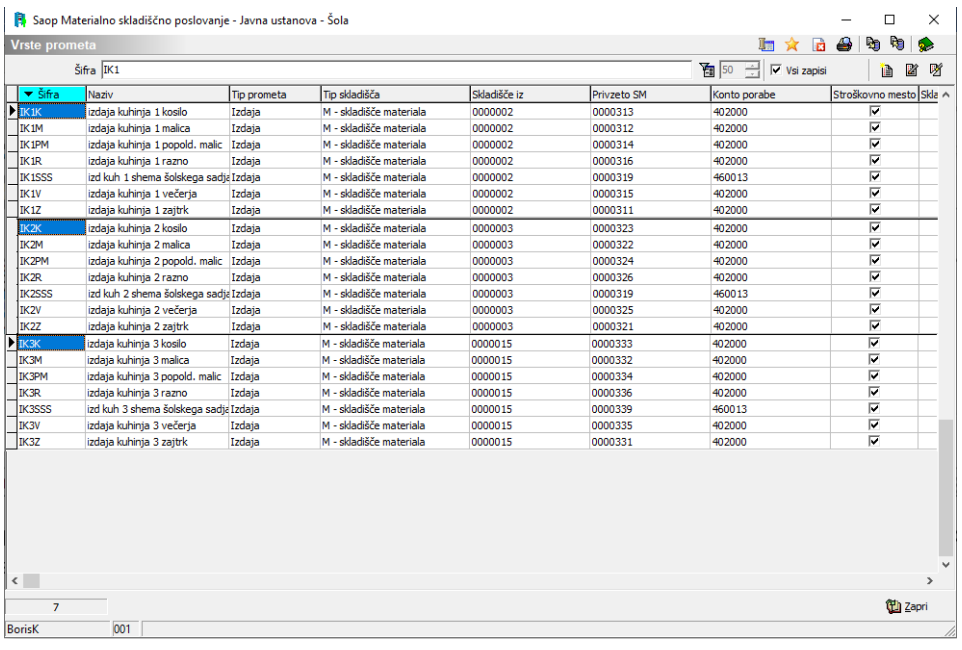

#### **Nastavitev NDK – Dobavitelji in kupci**

V NDK nastavimo knjige naročil, na osnovi katerih bo vsaka kuhinja posebej naročala živila dobaviteljem.

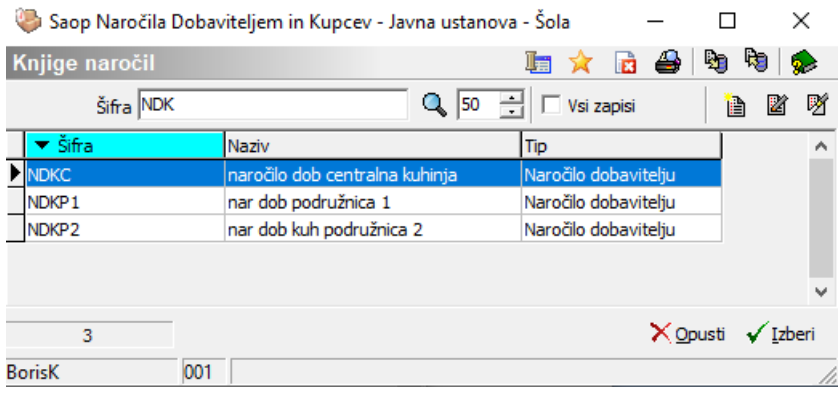

Primer nastavitve knjige naročil.

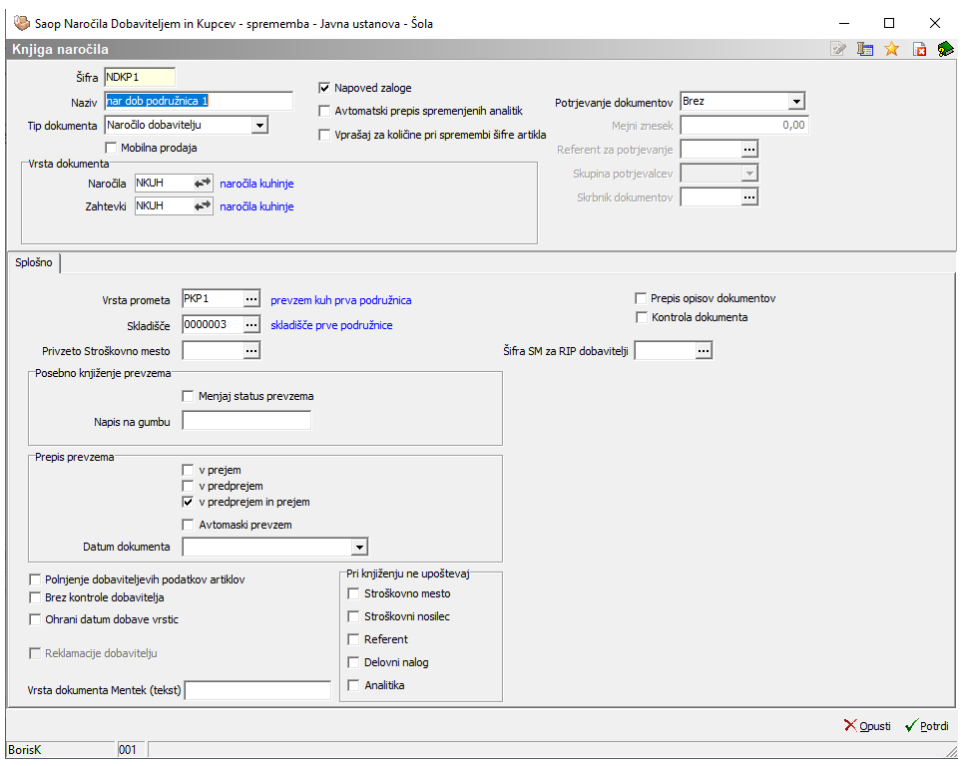

#### **Nastavitev OST – Obračun storitev**

V programu OST preverimo, če so razredi dodeljeni pravim enotam (to so enote za obračun in ne enote v kuhinji), za primer, enota je razred.

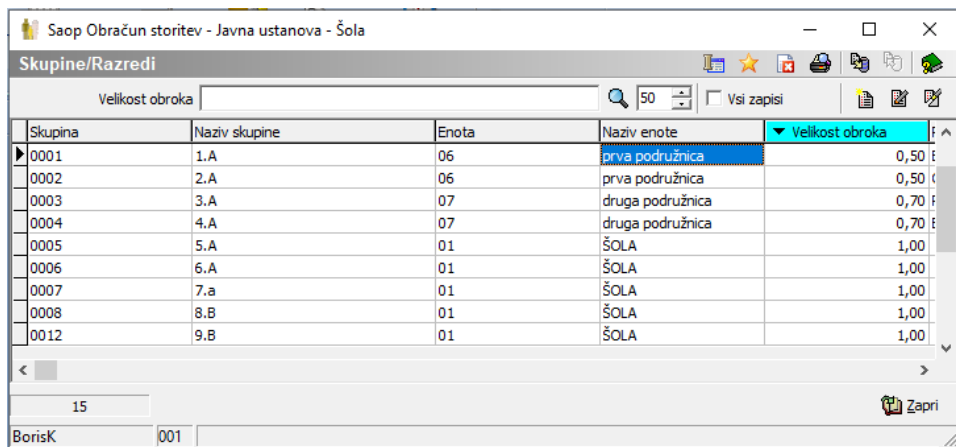

Za posamezne razrede vpišemo ustrezne velikosti obrokov.

V šifrantu storitev, določimo katera storitev predstavlja posamezen obrok.

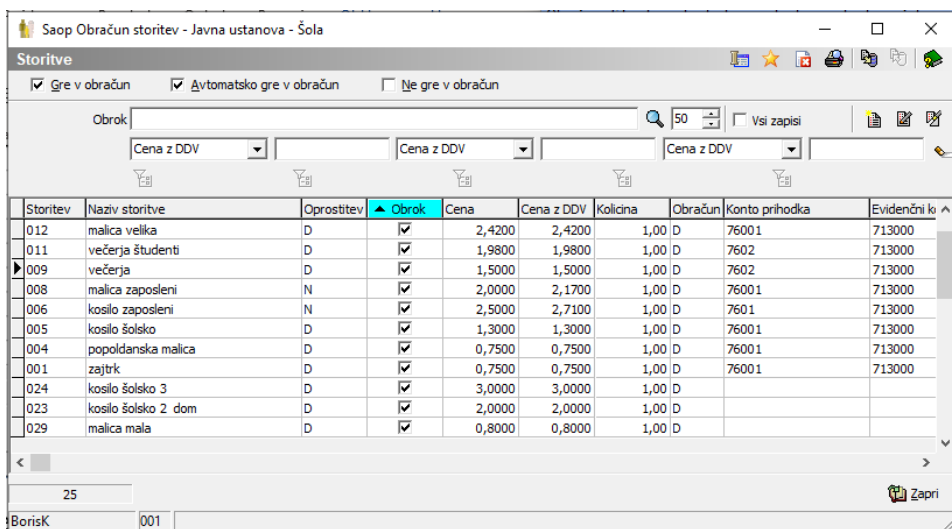

Za vsako storitev določimo, kateremu obroku pripada.

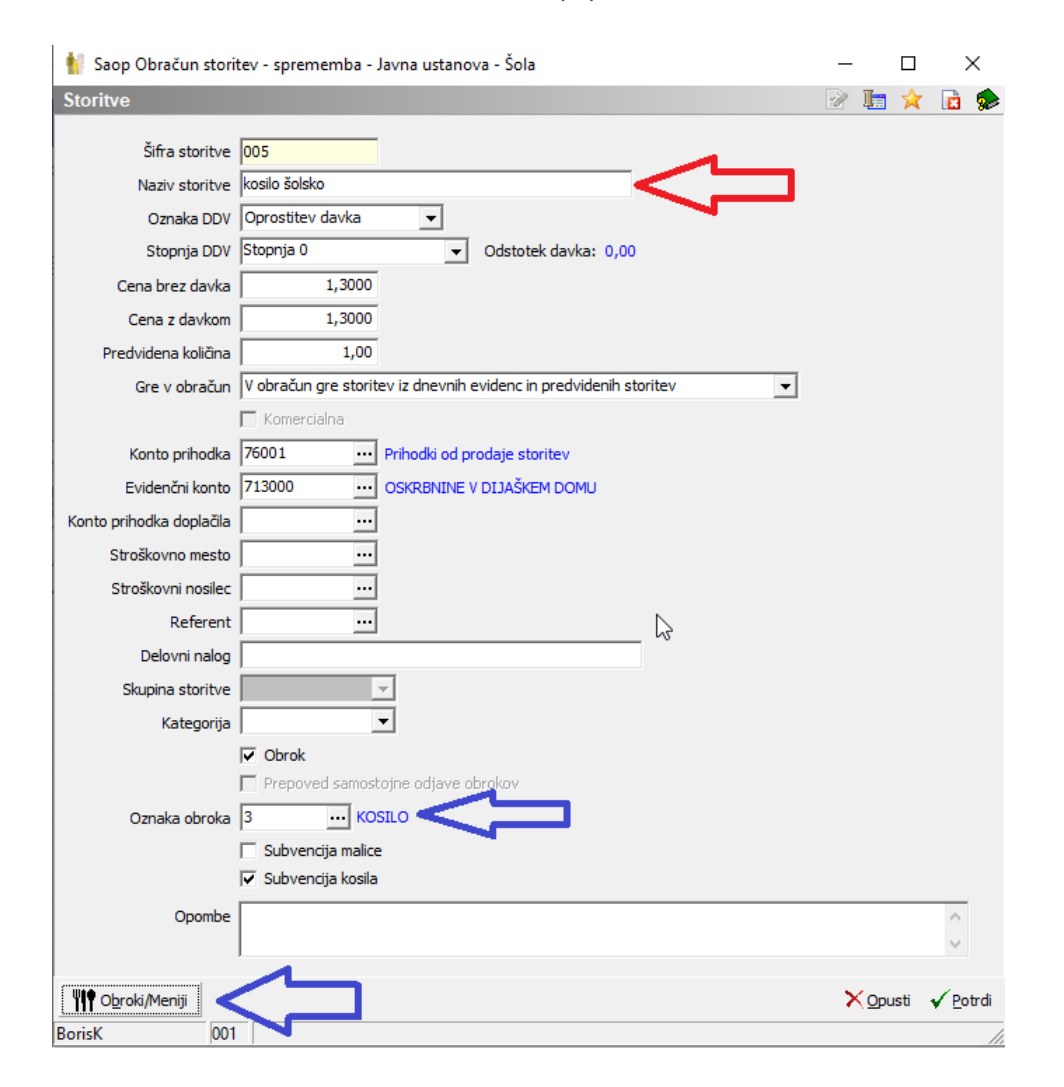

Na vsaki storitvi določimo, katere menije lahko postrežemo pri posamezni storitvi. Na tem delu morata biti kuhar in oseba, ki ureja obračun storitev, usklajena, saj število menijev, ki so vpisani v obračunu storitev in niso vpisani v jedilniku kuhinje, program NE BO PRAVILNO povezal iz OST – Obračuna storitev v KUH - Kuhinjo.

| Saop Obračun storitev - Javna ustanova - Šola<br>Obroki in meniji storitve kosilo šolsko |               |            |                           |   |                                    |   | □  |              | $\times$     |
|------------------------------------------------------------------------------------------|---------------|------------|---------------------------|---|------------------------------------|---|----|--------------|--------------|
|                                                                                          |               |            |                           |   |                                    |   | 57 | <b>B</b>     | $\bullet$    |
| $Q$ 50<br>→     Vsi zapisi<br>Šifra obroka                                               |               |            |                           |   |                                    | 廥 | 督  | K            | 咧            |
| $\blacktriangleright$ Obrok                                                              | Naziv obroka  | Meni       | Naziv menija              |   | Evidenca obrokov Povezana storitev |   |    |              | $\wedge$     |
| $\overline{\mathbf{P}}$ 3                                                                | <b>KOSILO</b> | OSN        | <b>OSNOVNI MENI</b>       | κ |                                    |   |    |              |              |
|                                                                                          | <b>KOSILO</b> | OSN        | <b>OSNOVNI MENI</b>       | o | odjava kosila                      |   |    |              |              |
|                                                                                          | <b>KOSILO</b> | <b>OSN</b> | <b>OSNOVNI MENI</b>       | Þ |                                    |   |    |              |              |
| 3                                                                                        | <b>KOSILO</b> | <b>OSN</b> | <b>OSNOVNI MENI</b>       | z |                                    |   |    |              |              |
| 3                                                                                        | <b>KOSILO</b> | <b>SLA</b> | sladkorna                 | ĸ |                                    |   |    |              |              |
| з                                                                                        | <b>KOSILO</b> | <b>SLA</b> | sladkorna                 | Ō | odjava kosila                      |   |    |              |              |
| з                                                                                        | <b>KOSILO</b> | <b>SLA</b> | sladkorna                 | Þ |                                    |   |    |              |              |
| з                                                                                        | <b>KOSTLO</b> | <b>SUH</b> | <b>SUHT MENT</b>          | ĸ |                                    |   |    |              |              |
|                                                                                          | <b>KOSILO</b> | <b>SUH</b> | <b>SUHI MENI</b>          | o | odjava kosila                      |   |    |              |              |
|                                                                                          | <b>KOSILO</b> | <b>SUH</b> | <b>SUHI MENI</b>          | Þ |                                    |   |    |              |              |
|                                                                                          | <b>KOSILO</b> | <b>SUH</b> | <b>SUHI MENI</b>          | Ż |                                    |   |    |              |              |
|                                                                                          | <b>KOSILO</b> | <b>VEG</b> | <b>VEGETERJANSKI MENI</b> | κ |                                    |   |    |              |              |
|                                                                                          | <b>KOSILO</b> | <b>VEG</b> | <b>VEGETERJANSKI MENI</b> | ٥ | odjava kosila                      |   |    |              |              |
| 3                                                                                        | <b>KOSILO</b> | <b>VEG</b> | <b>VEGETERJANSKI MENI</b> | Þ |                                    |   |    |              |              |
|                                                                                          |               |            |                           |   |                                    |   |    |              | $\checkmark$ |
| 15                                                                                       |               |            |                           |   |                                    |   |    | <b>Lapri</b> |              |
| <b>BorisK</b>                                                                            | 001           |            |                           |   |                                    |   |    |              |              |

Nastavitev menijev v kuhinji.

V kuhinji odpremo v šifrantu menije, ki jih bomo pripravljali. V šifrantu naj bo minimalno osnovni meni. Idealno je, da sta šifranta menijev v jedilniku kuhinje in v nastavitvah OSTja usklajena. V kuhinji imamo načeloma več menijev, kot jih je vpisanih v OSTju. Obratna situacija ni priporočljiva, saj se število menijev iz OSTja nima kam vpisat, če posamezen meni v kuhinji ne obstaja.

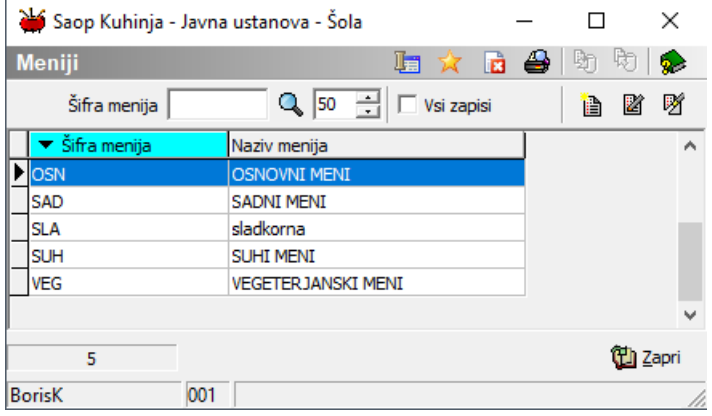

#### **Nastavitev Obrokov v kuhinji**

Po osnovni nastavitvi modula kuhinja predlaga 5 osnovnih obrokov, ki si sledijo od 1 do 5.

Tem osnovnim obrokom lahko dodajamo nove. Osnovne obroke ne brišite, četudi jih ne potrebujete.

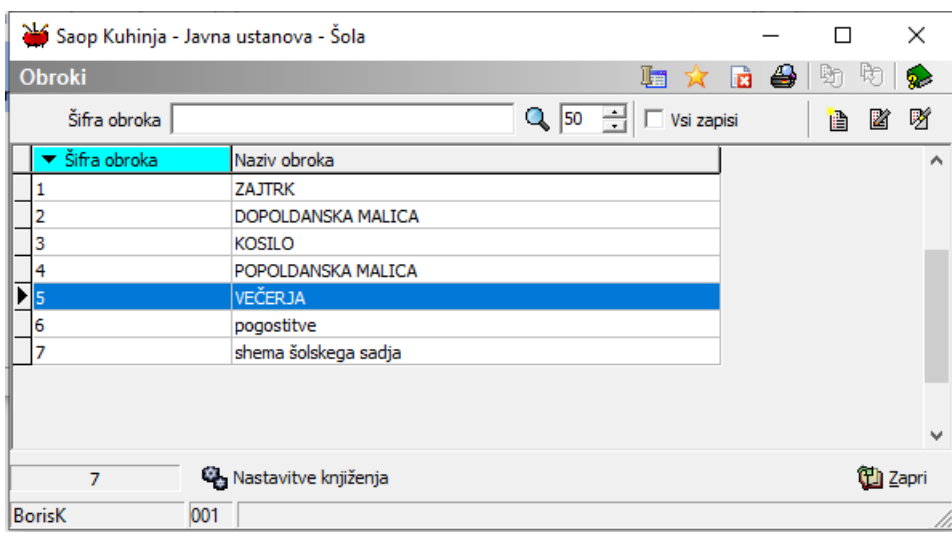

# **Nastavitev šifranta enot v kuhinji**

Odpremo ustrezne enote.

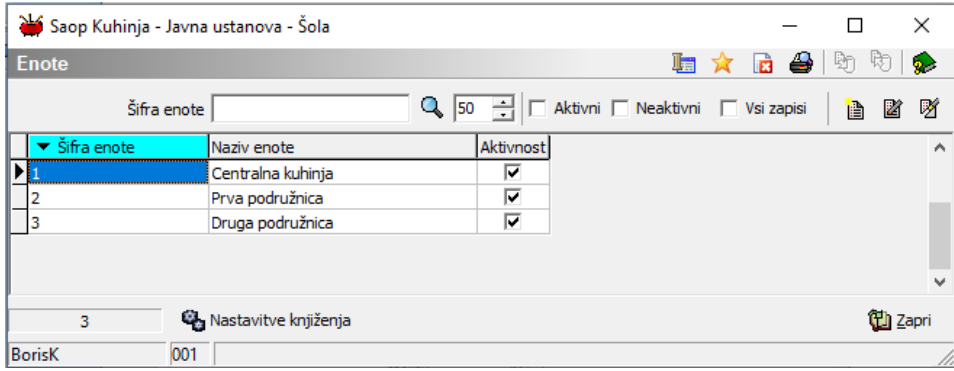

Primer posamezne enote.

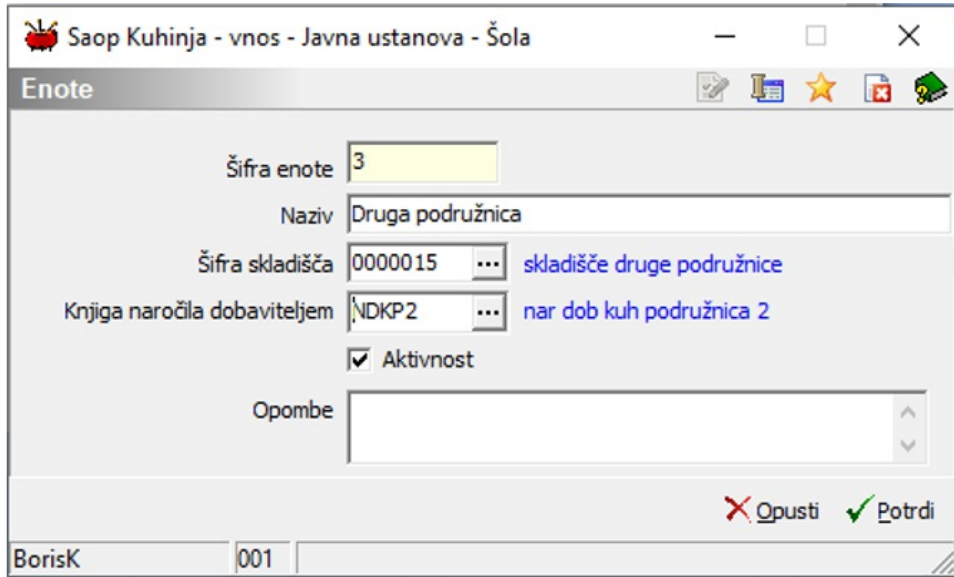

Na enotah nastavimo tudi knjiženja obrokov.

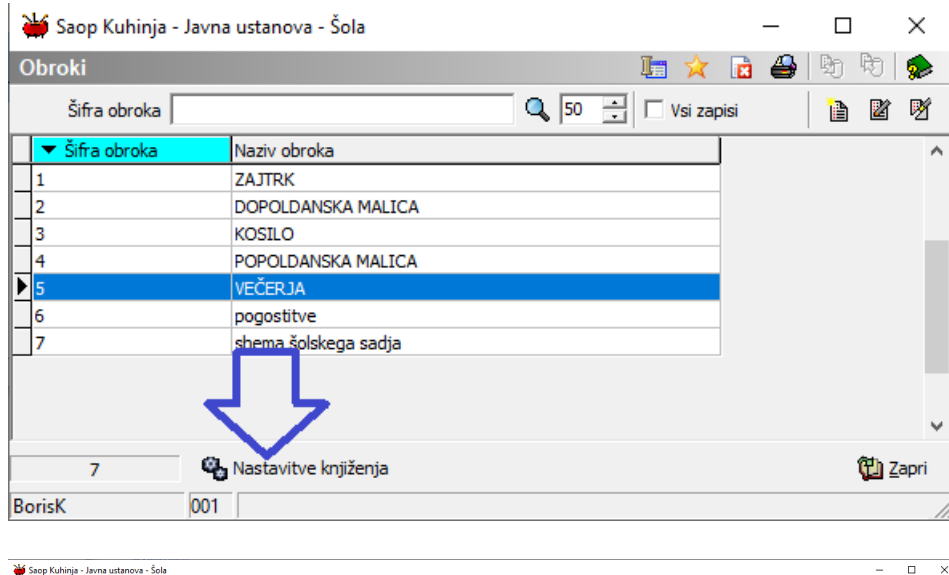

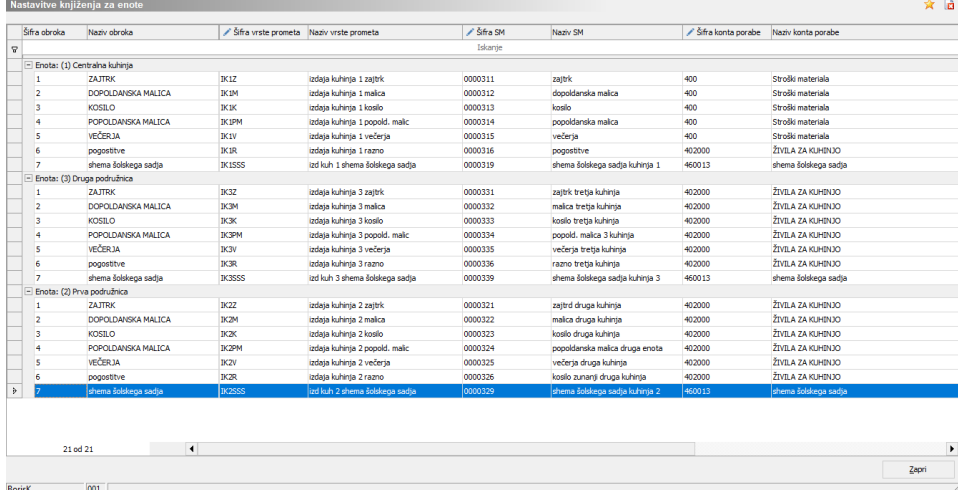